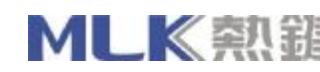

# **User's Guide Of**

## WCU90D Wireless Optical Mouse And Multimedia Keyboard COMBO Set (Primary)

Note:

This device complies with Part 15 of the FCC rules. Operation is subject to the following two conditions:

(1) This device may not cause harmful interference, and

(2) This device must accept any interference received, including interference that may cause undesired operation. Caution:

The manufacturer is not responsible for any radio or TV interference caused by unauthorized modifications to this equipment. Such modifications could void the user authority to operate the equipment.

REV : 1.00

Prepared by MLK Technologies Limited

28. May.2003

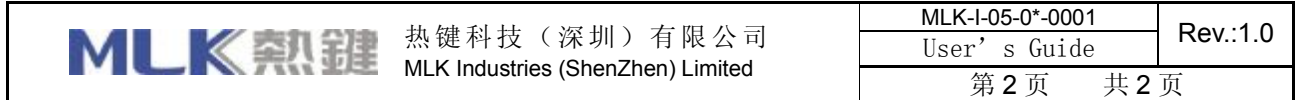

Information in this document is subject to change without notice and does net represent a commitment on the part of Creative Technology Ltd.No part of this manual may be reproduced or transmitted in any form or by any means,electronic or mecharical,including photocopying and recording,for any purpose without the written pemission of Creative Technology Ltd.The software decribed in this document is furmished under a license agreement and may be used or copied only in accordance whit the tems of the license agreement.It is against the law to copy the software on any other medium.except as specifically allowed in the license agreement,The licensee may make one copy of the software for backup purposes.

Copyright © 2002 Creative Technology Ltd.All rights reserved.

Version 1.0

May 2003

The Creative logo is a registered trademark of Creative Technology Ltd.in United States and other courtries.

Microsoft MS-DOS,and Windows are registered trademarks of Microsoft Corporation.All rights reserved.All other logos ,brand or product names are trademarks or registered trademarks of their respective holders and are hereby recognized as such.All specifications are subject to change.Actual contents may differ slightly from those pictured.

### **Contents**

#### Introduction

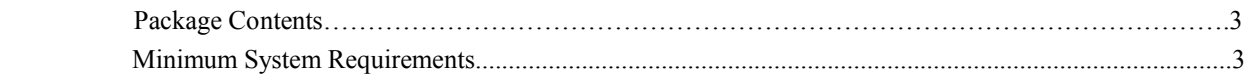

### **1 About WCU90D Wireless Keyboard and Optical Mouse**

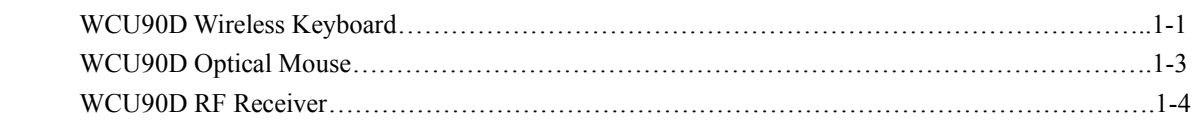

### **2 Installing Hardware**

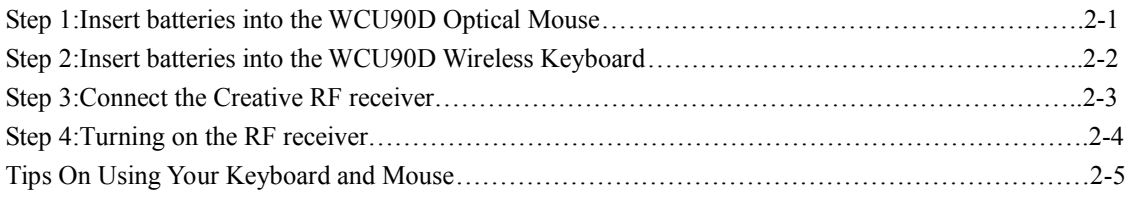

### **3 Installing Device Drivers**

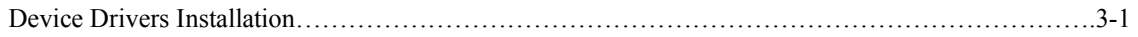

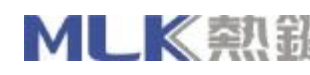

### **Appendixes**

#### **Technical Specifications**

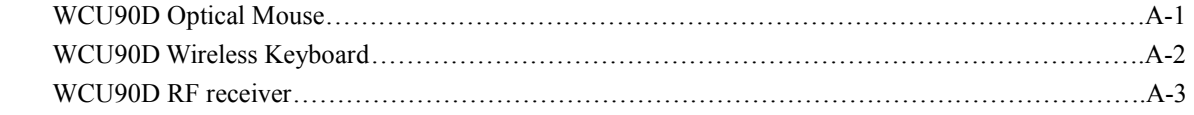

### **Introduction**

Thank you purchasing the Creative Desktop Wireless,which consists of the Creative Wireless Keyboard,Creative Optical Mouse and the Creative RF Receiver.IT combines an innovative ergonomic design with all the features and convenience of wireless technology.

The keyboard has advanced multimedia features that enable you to day play audio CDs,VCDs and DVDs files.You can use the keyboard's hot keys to raise,lower or mute audio.Other hot keys lets you send e-mail,launch the Windows calculator and enable Power Saving mode.The mouse includes a Scroller that can be customized.You can assign functions such as quick scrolling and automatic launching to the mouse.

### **Package Contents**

The following items are included in your package:

- □ WCU90D Wireless Keyboard
- □ WCU90D Optical Mouse
- □ WCU90D RF Receiver
- $\Box$  4  $\times$  AA batteries(for the keyboard and mouse)
- $\Box$  Installation CD
- □ Ouick Start leaflet

### **Minimum System Requirements**

- □ Genuine Intel® Pentium®266MHz,AMD®K6 300MHz or faster processor
- $\Box$  Intel, AMD or 100% compatible motherboard chipset
- $\Box$  Microsoft Windows 98, Windows 98 Second Edition(SE), Windows Millennium Edition(Me), Windows 2000 or Windows XP
- □ 64MB RAM (128MB highly recommended)
- $\Box$  600MB of free hard disk space
- □ Available USB port or powered USB hub
- $\Box$  CD-ROM drive installed

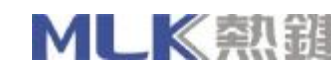

### **About WCU90D Wireless Keyboard and Optical Mouse**

The keyboard and its hot keys are shown in Figure 1 below:

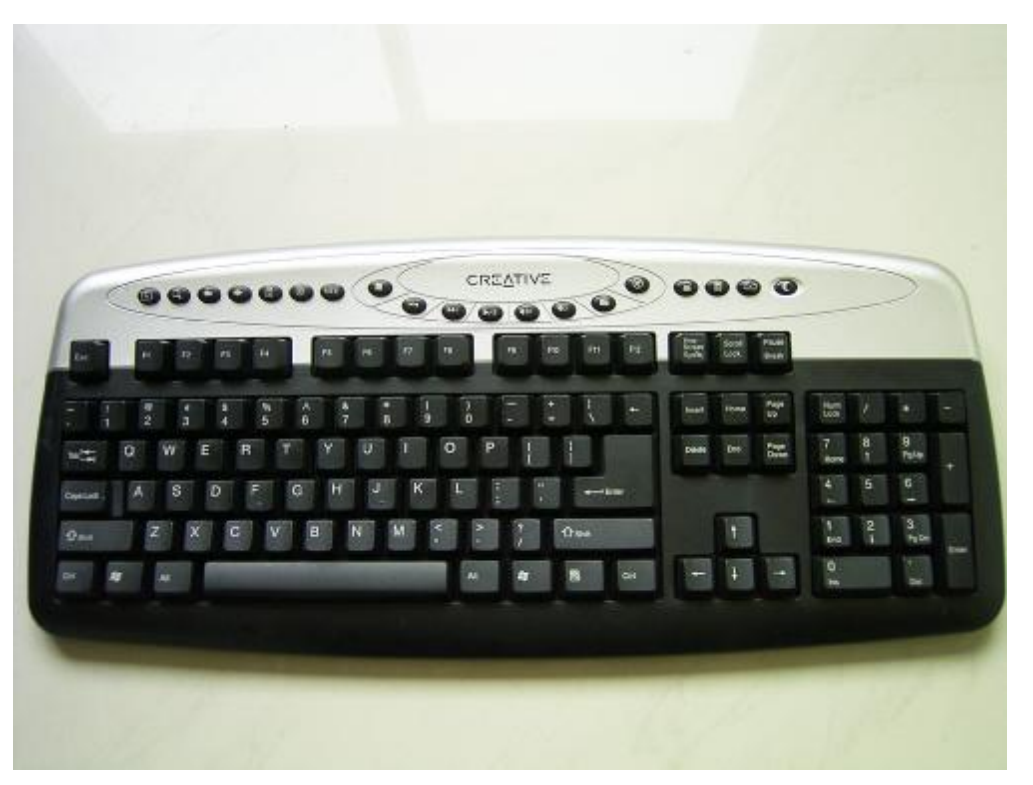

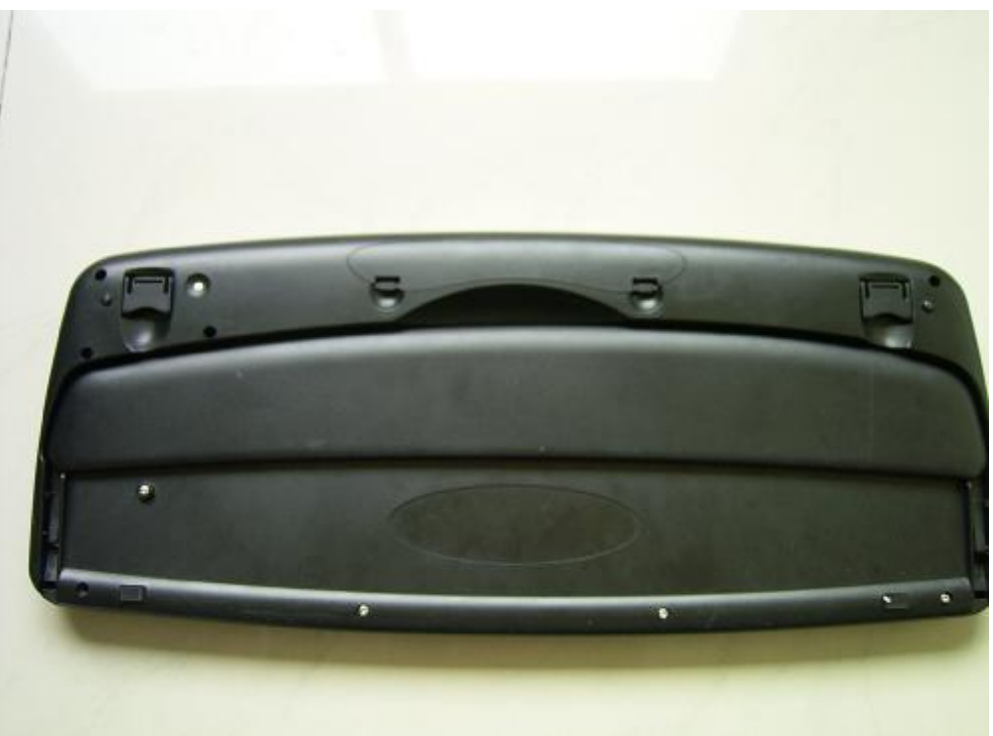

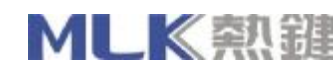

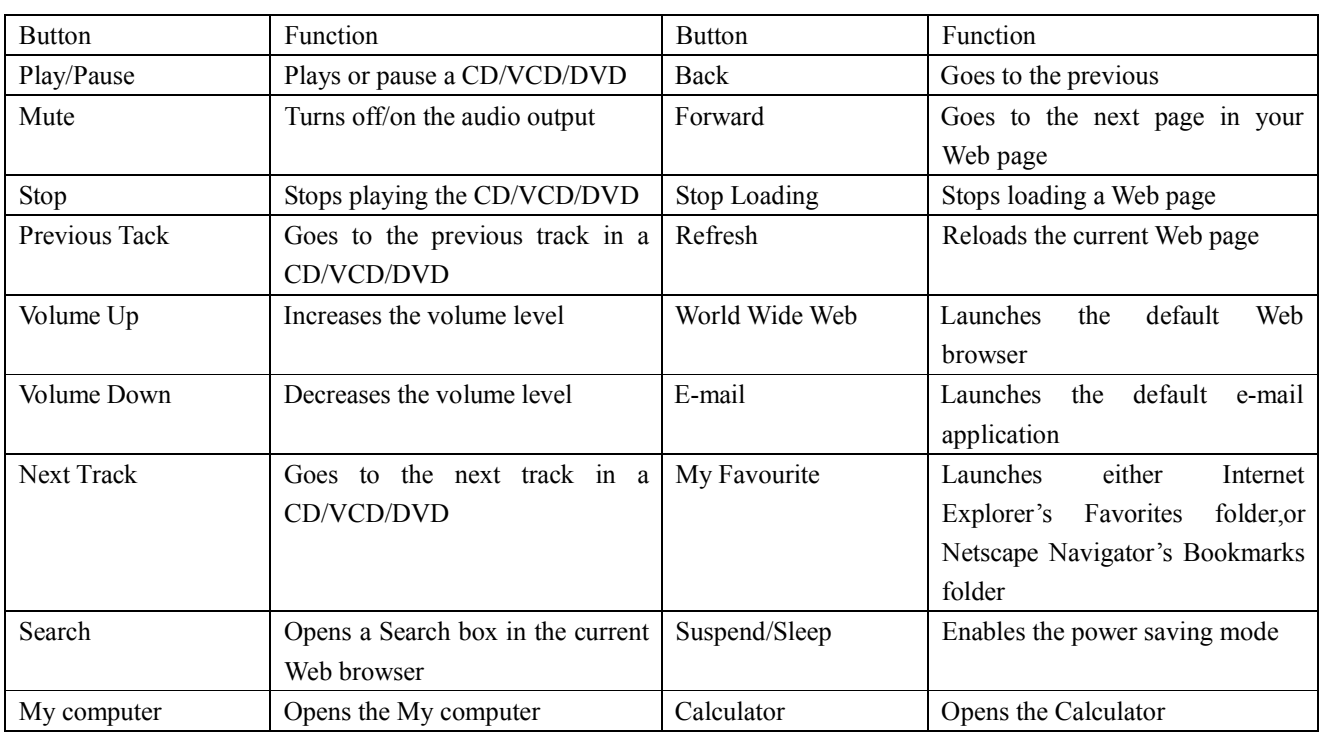

The mouse and its parts are shown in Figure below:

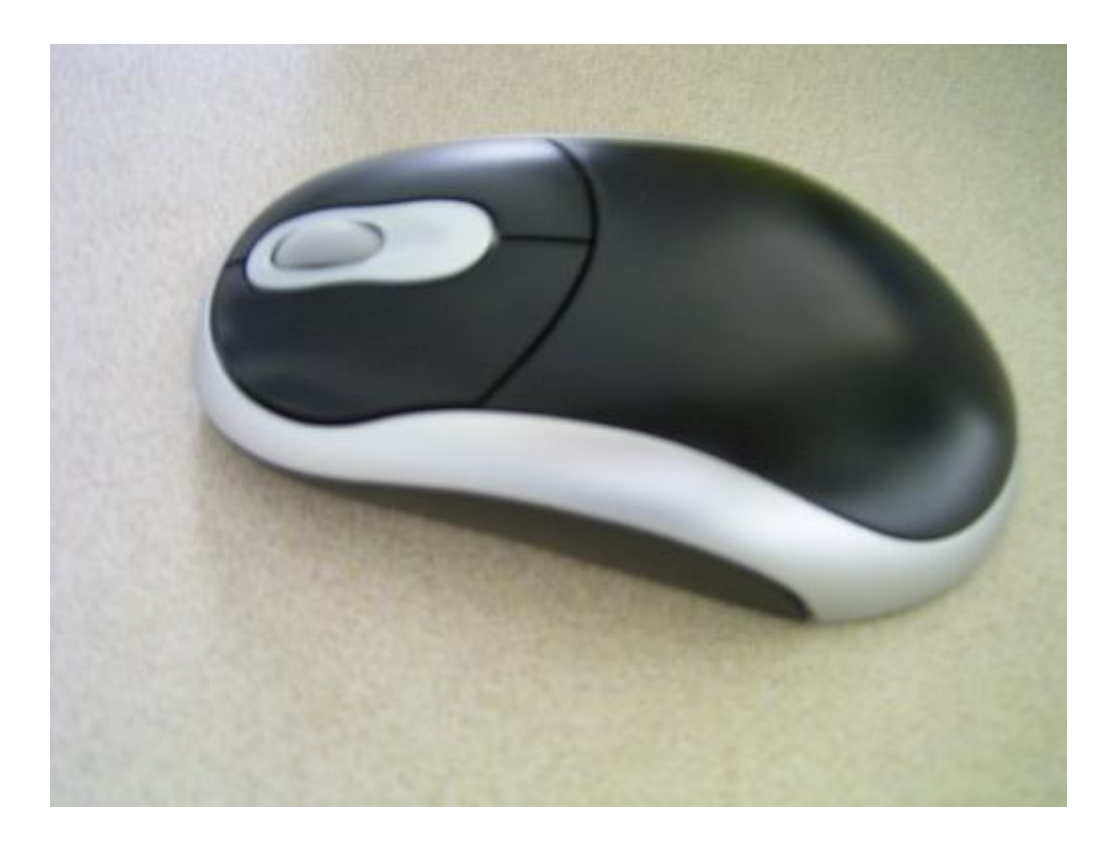

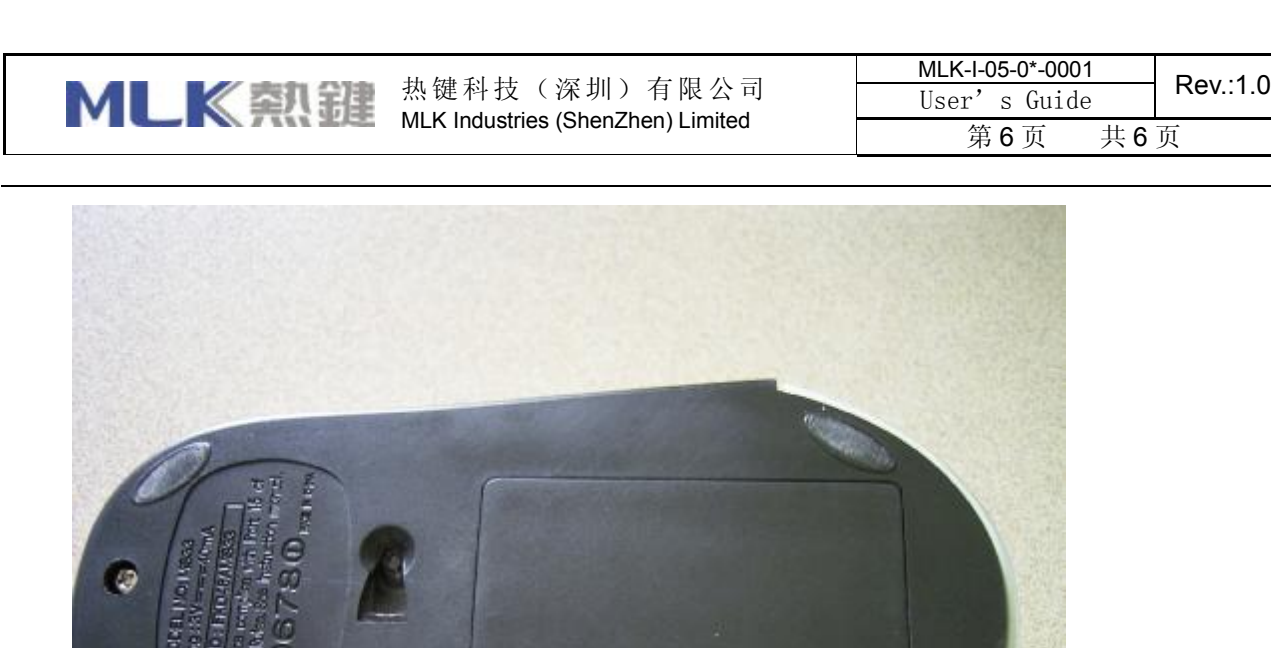

The RF receiver and its parts are shown in Figure below:

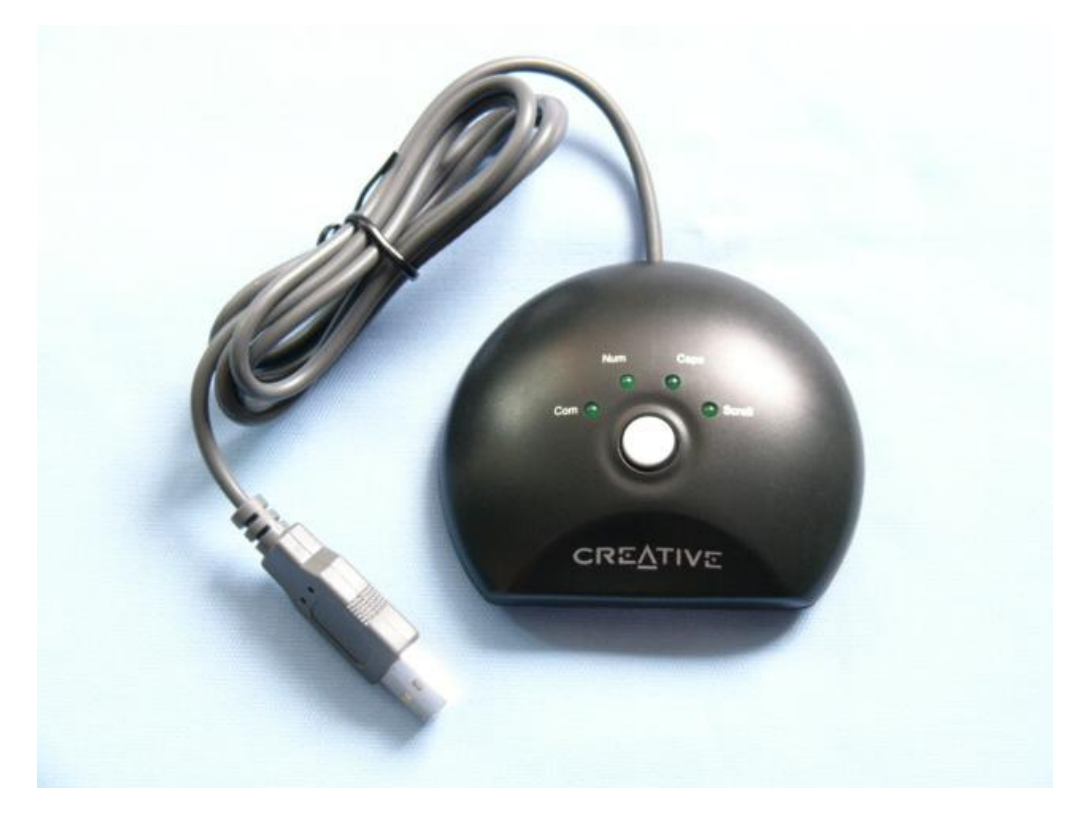

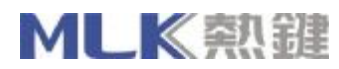

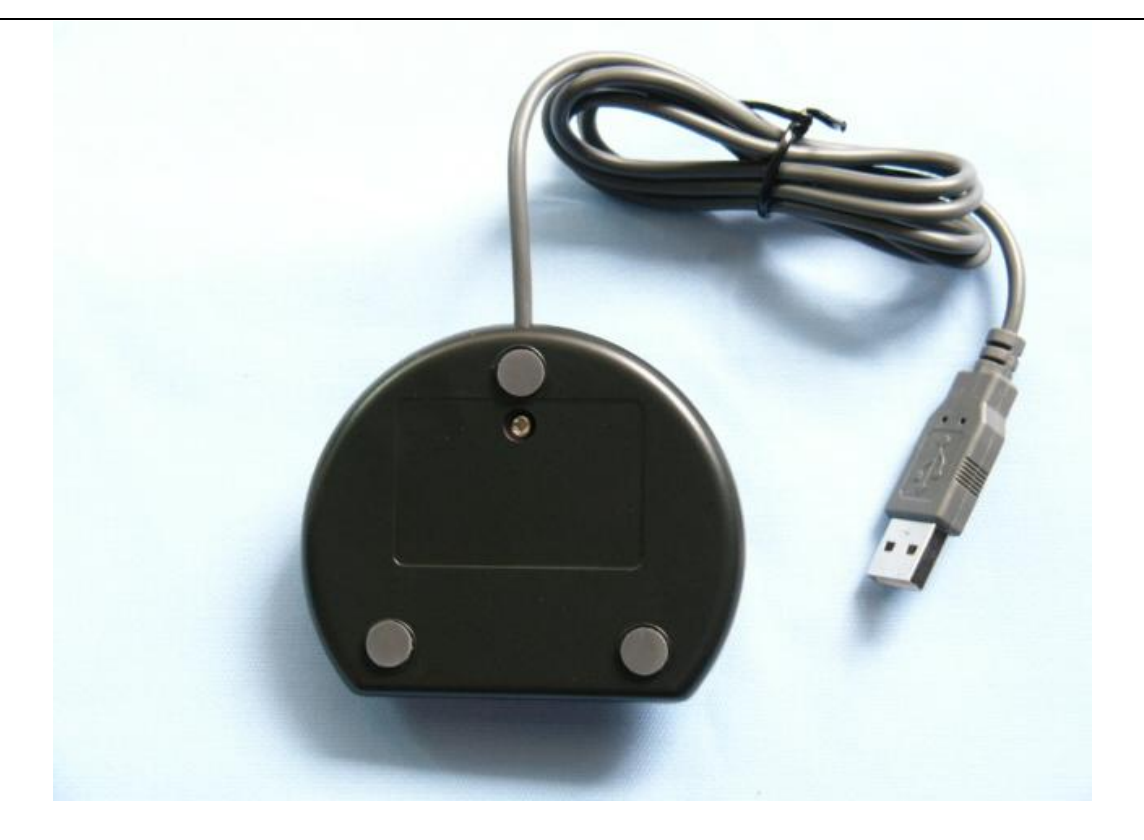

### **Installing Hardware**

### **Step 1:Insert batteries into the WCU90D Optical Mouse**

- 1. Holding the mouse in one hand,push the battery compartment cover catch downwards with the other hand,and then remove the cover.
- 2. Insert two AA batteries according to the directions in the battery compartment,
- 3. Close the battery compartment cover and then push the catch upwards to lock the compartment cover.

### **Step 2:Insert batteries into the WCU90D Wireless Keyboard**

- 1. Turn the keyboard over.
- 2. Slide the battery compartment cover downwards.
- 3. Insert two AA batteries according to the directions in the battery compartment.
- 4. Slide the battery compartment cover upwards to close it.

### **Step 3: Connect the WCU90D RF receiver**

- 1. Turn on your computer.
- 2. Connect the USB connector on the RF receiver to the USB port on your computer.
- 3. Place the RF receiver at least 8 inches(20cm) from your computer or monitor.

### **Step 4: Turning on the RF receiver**

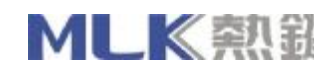

- 1. Press the Connect button on your RF receiver.
- 2. Press the Connect button on the mouse.The Communication LED indicator blinks green.
- 3. Use a pen tip or bent paper clip to press the Connect button on the keyboard.The Communication LED indicator blinks green.

### **Tips On Using Your Keyboard and Mouse**

The following are a few tips to help you work effectively without a lot of physical discomfort:

- $\square$  When using the keyboard and mouse, keep your forearms, wrists and hands in a relaxed position, with your elbows at your side.
- $\Box$  Position the keyboard and mouse neaby so that you do not have to stretch.
- $\Box$  Do not strike the keyboard's keys too hard. Type with a soft touch.
- $\Box$  Keep your thighs parallel to the ground, and your feet flat on the ground or on a footrest.
- $\Box$  Use a chair that offers you good back support.
- $\Box$  Take a break every half an hour.
- □ Place your computer's monitor away from sunlight glare.
- $\Box$  Vary your tasks throughout the day.
- $\Box$  Keep your wrists straight and if necessary use the wrist rest provided.

### **Installing Device Drivers**

#### **Device Drivers Installation**

 You need to install device drivers to use Creative Desktop Wireless. The following instructions are applicable to all supported Windows operation systems.

1. Insert the Installation CD into your CD-ROM drive.

The disc supports Windows AutoPlay mode and starts running automatically.If not,you need to enable your CD-ROM drive's auto-insert notification feature.For more details,see"Problems Installing Device Drivers".

- 2. Select the applications to install,and then click the OK button.
- 3. Follow the onscreen instructions to complete the installation.
- 4. When prompted,restart your system.Installation is now complete.

## **Technical Specifications**

### **WCU90D Optical Mouse**

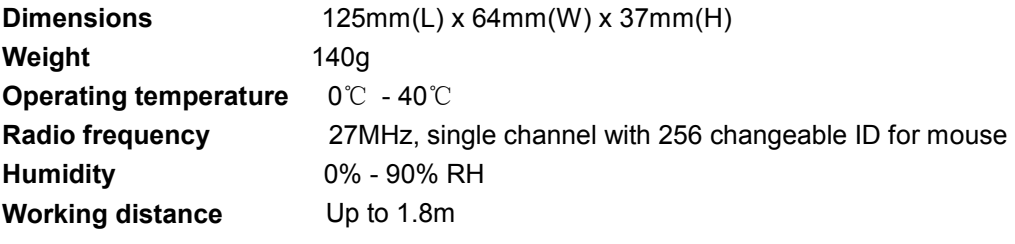

制作:曹新伟 日期: 20030531

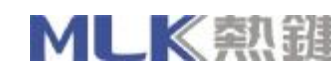

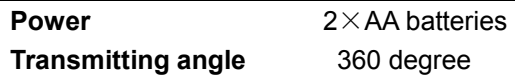

### **WCU90D Wireless Keyboard**

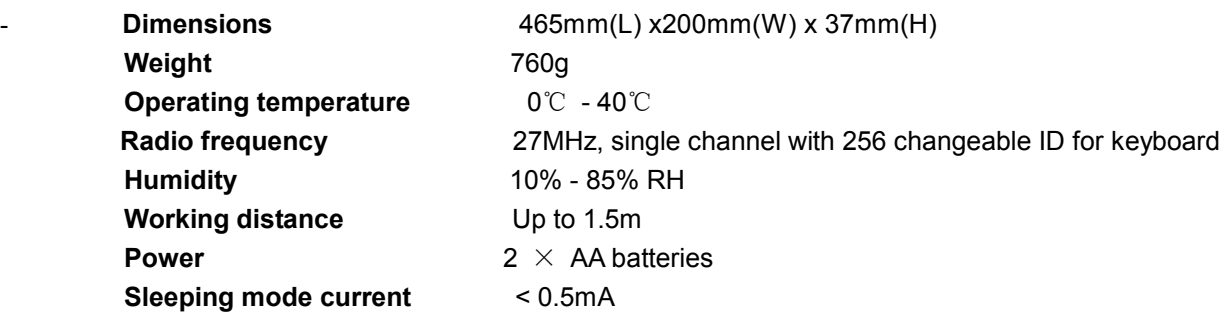

### **WCU90D RF receiver**

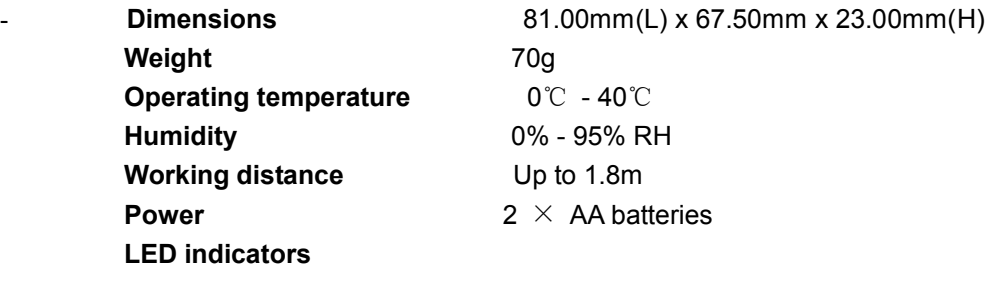

- □ Communication
- □ Num Lock
- □ Caps Lock
- □ Scroll Lock